# Online Account User Guide to View Tax Documents

### **1. How do I view my Home Bank documents?**

- Go to www.home24bank.com
- **Select PERSONAL Account Login**

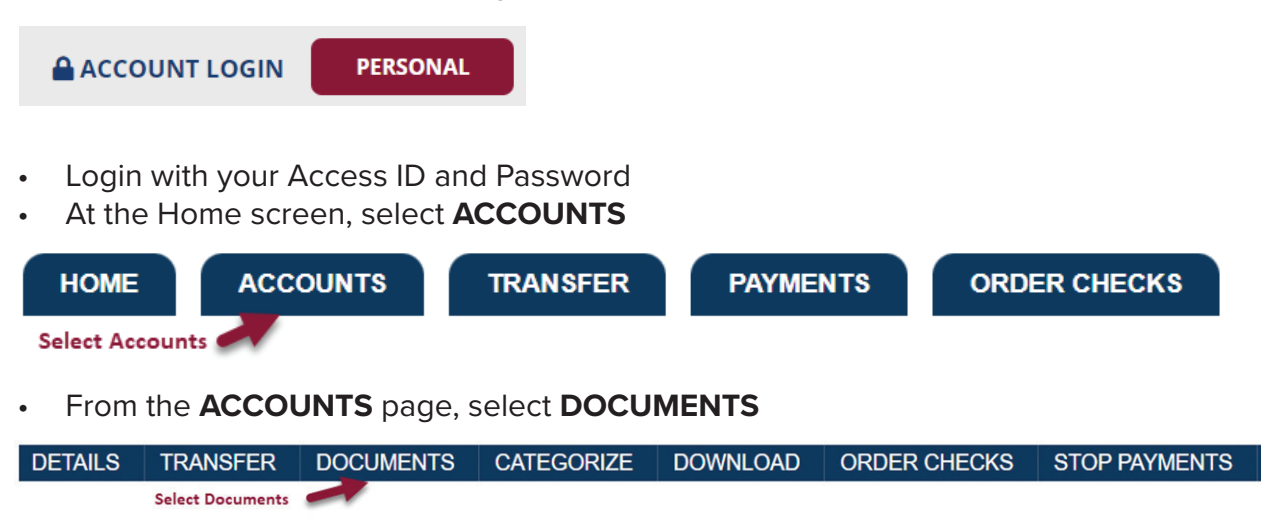

• From the **DOCUMENTS** page, begin your Docoment Search as shown below

#### **Documents**

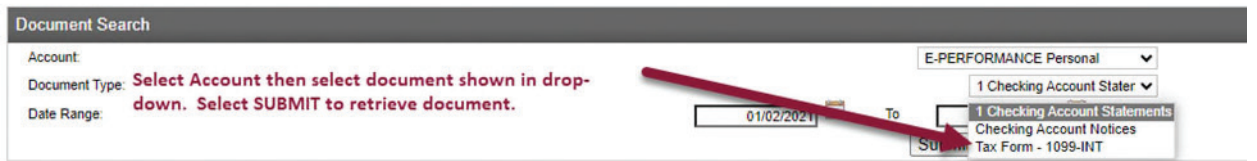

- Once you select the account and document to be displayed, select **SUBMIT**
- Search results will be shown under **Available Documents**
- Select the document to be displayed in the example shown below, Tax Form 1099-INT is the document selected

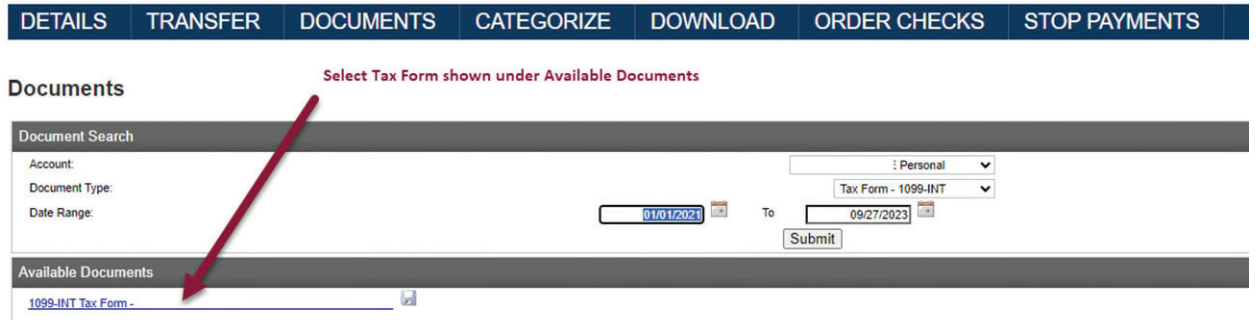

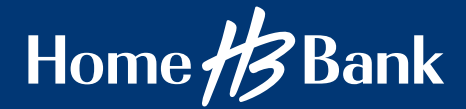

## Online Account User Guide to View Tax Documents

## **1. Tax form results**

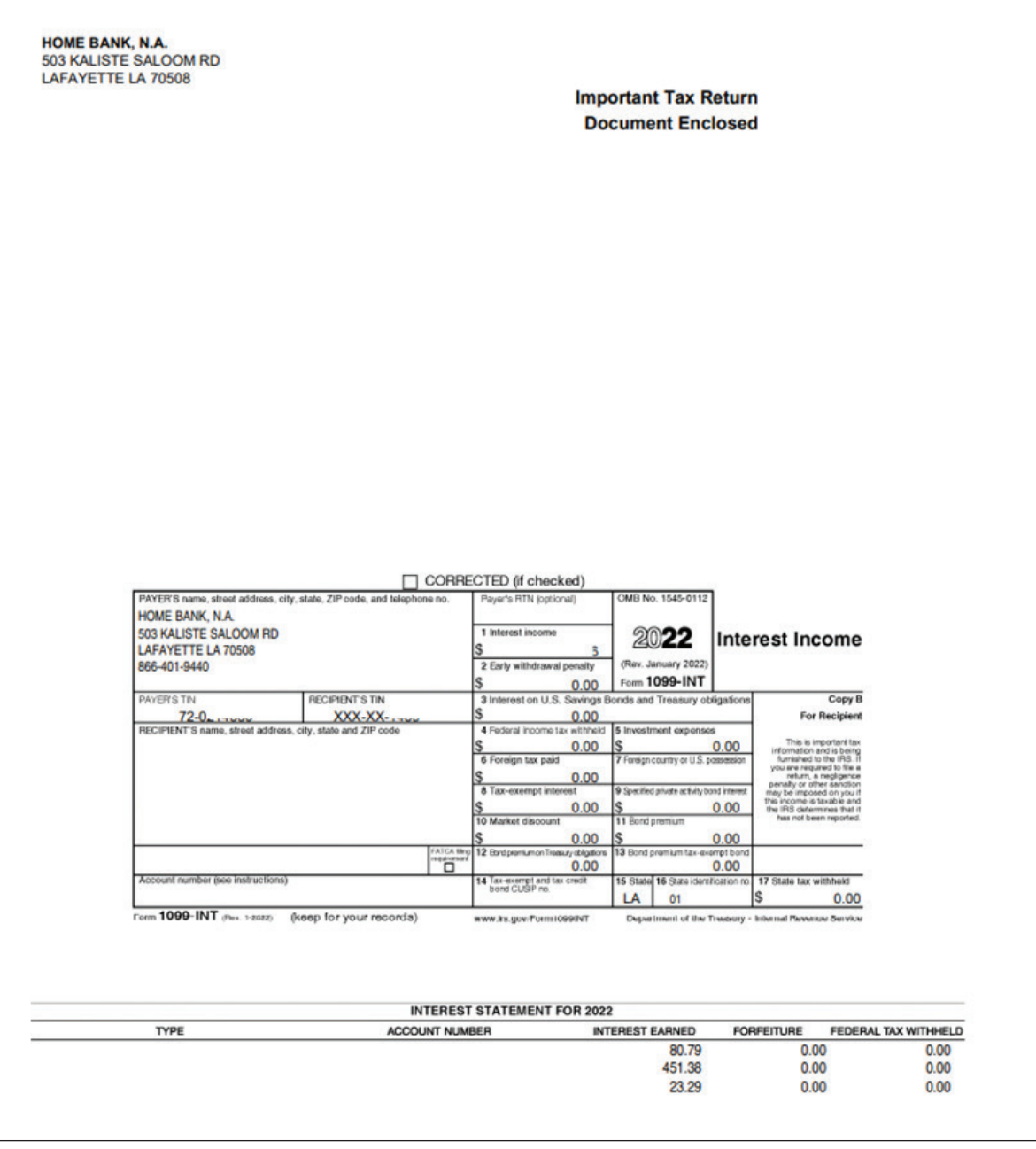

- This completes the steps to display tax documents in Retail Online
- Call Home Bank at 866.401.9440 if you need any assistance.

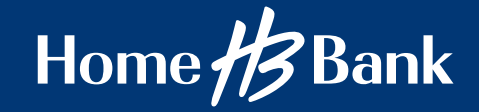